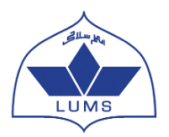

# **LUMS NOP Summer Coaching Session (SCS) 2022 Online Application**

#### **Some common terminologies, acronyms, and abbreviations that will be used throughout the NOP process:**

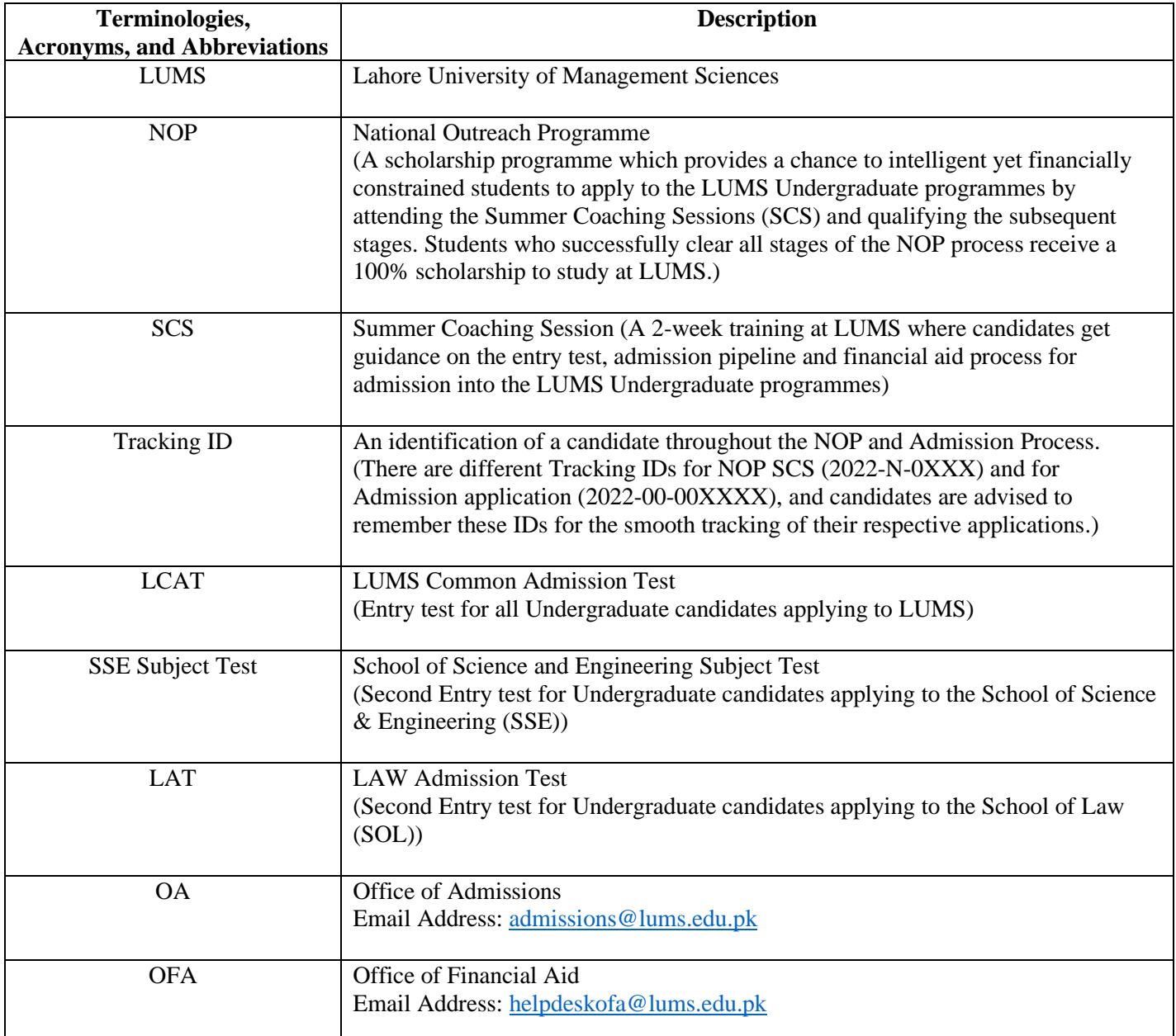

# **Account Creation Instructions**

## **Deadline for online application submission – 15th March 2022 till 05:00 PM PST Deadline for document submission – 17 th March 2022 till 05:00 PM PST**

## **General Guidelines**

- To create an online application account with the LUMS NOP Online application system, you are required to have a valid working email address.
- It is advised to create an email account if you do not have one already (A Gmail or Yahoo account is suggested) as you will not be able to create an online application without one. It is advised to note down the email address and its password as most students tend to forget it.
- Please use your valid email address to create an online application account.
- All communication will be made by LUMS on the email address that you will provide to create an account and the alternate email address you give within your application.
- You must create only ONE ONLINE APPLICATION for the LUMS NOP SCS 2022. Applicants submitting more than one application during a single cycle will be disqualified without any warning.
- Please note down your Username & Password after creating your account. Save your username and password information in a safe place and do not share this with anyone else. You will need these to login to the online application.
- An application will be considered complete only when it has been successfully submitted online as well as the required supporting documents have been received by the LUMS NOP Centre.

#### **LET'S START**

**Step 1.** Type in the following address in your internet browser: [https://nopscs.lums.edu.pk](https://nopscs.lums.edu.pk/)

The following screen will appear:

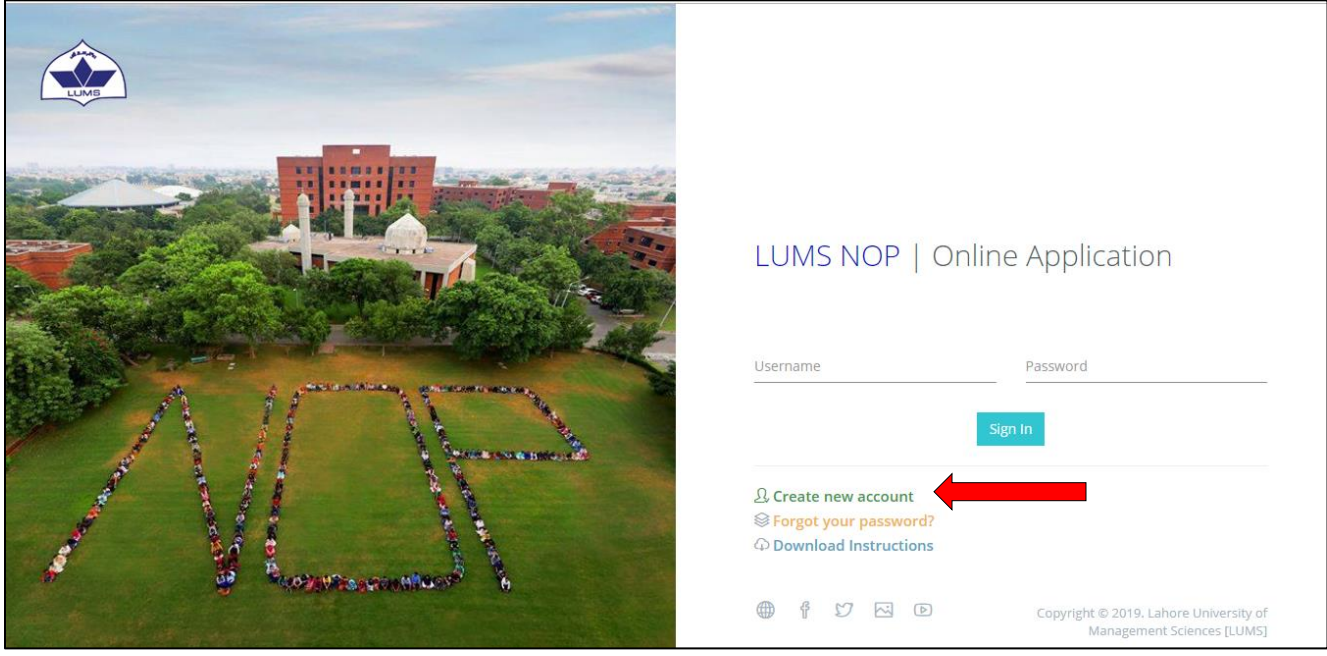

Click on 'Create New Account'

**Step 2.** This will take you to the below screen:

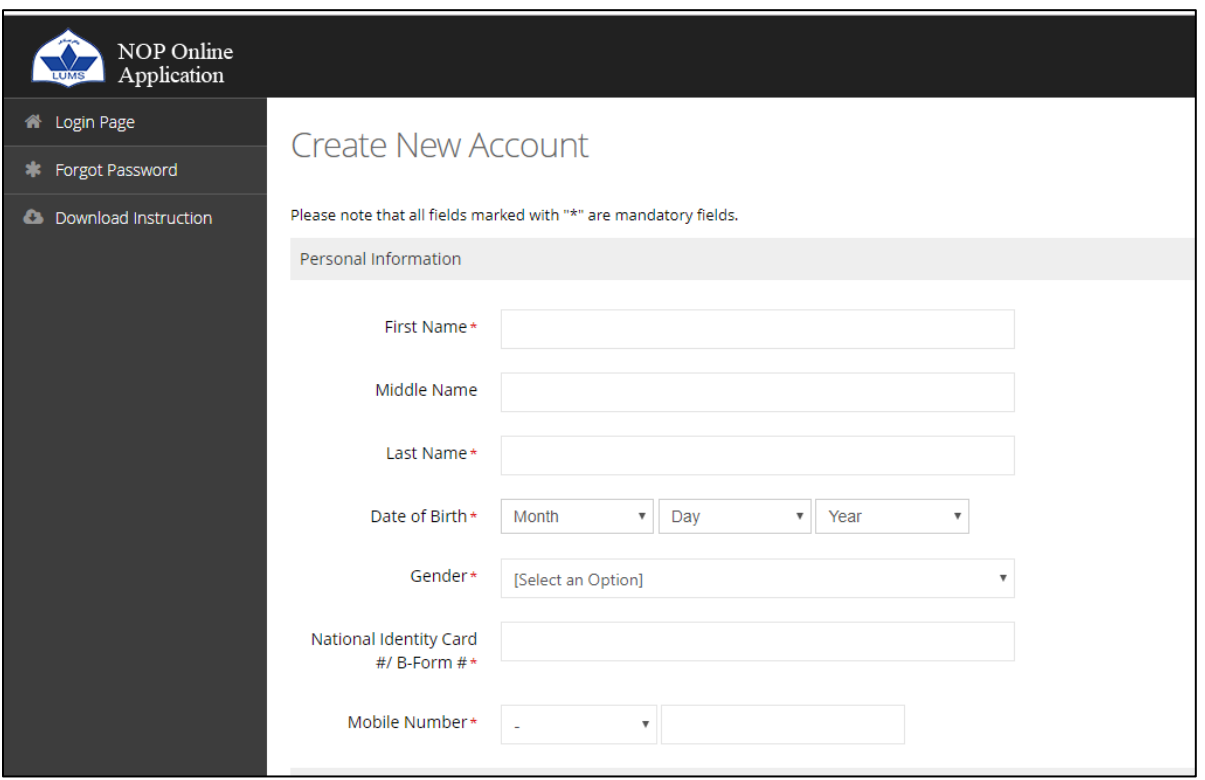

You will first enter your Personal Information

- Enter your First Name
- Enter your Middle Name (if applicable)
- Enter your Last Name (Surname)
- Enter your Date of Birth (DOB)
- Enter your Gender
- Enter your B-Form or CNIC number
- Enter your valid Mobile Number

Then you must enter the Account Information

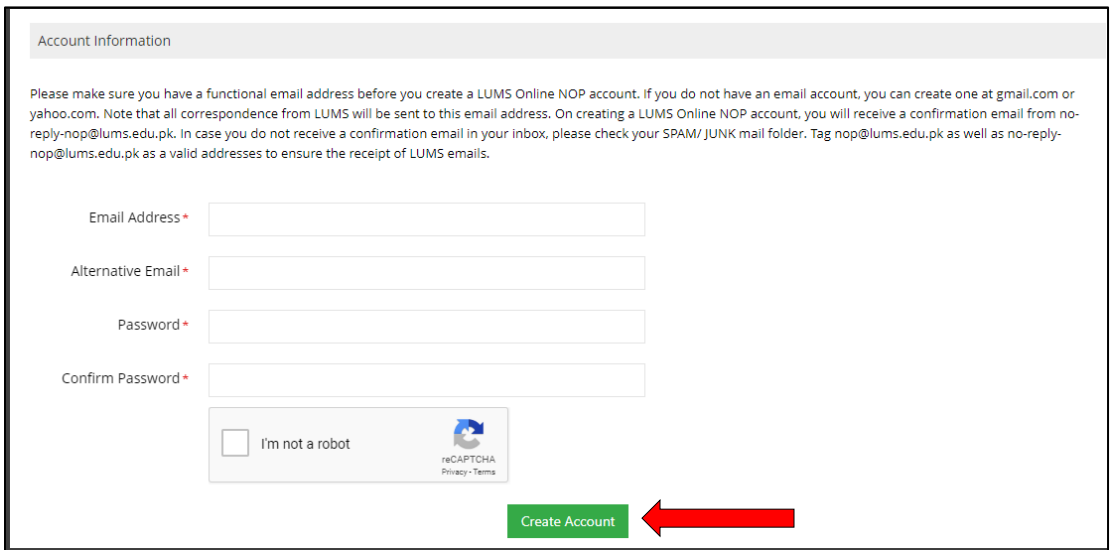

- Enter your Email Address
- Enter your Alternate Email Address. This cannot be the same as your Email Address entered earlier (you may use your secondary personal email or provide one that belongs to a parent/ sibling)
- Enter a Password (something that you can easily remember)
- Enter the same password again to confirm it
- Check the box before "I'm not a robot"
- Click on Create Account

You will then be asked to activate your account.

\*As mentioned earlier, please note these details in a safe place for future use

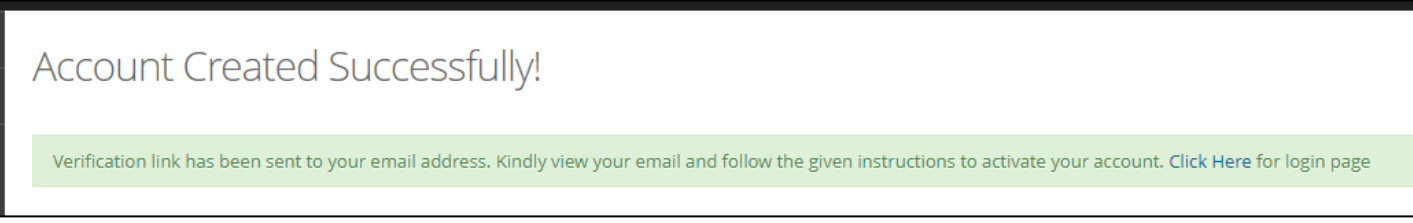

**Step 3.** You will receive an email from NOP for Account Creation on the given Email Address and Alternate email address (please be sure to check your spam or junk email). If received in the spam/ junk mail, be sure to move the email received from NOP to your inbox so that it is not deleted. Click the link given in the email to activate your LUMS NOP Online Application. An example of the activation email is given below:

 $Dear$   $\frac{1}{2}$   $\frac{1}{2}$   $\frac{1}{$ 

You have successfully created your Account with the LUMS National Outreach Programme (NOP).

We thank you for applying to the NOP Summer Coaching Session (SCS) at the Lahore University of Management Sciences (LUMS). This system generated email is to notify you, that your NOP SCS Online Application Account has been created successfully on December, 22 2020 16:32:37, with the following email address:  $\frac{1}{2}$   $\frac{1}{2}$   $\frac{1}{2}$   $\frac{1}{2}$   $\frac{1}{2}$   $\frac{1}{2}$   $\frac{1}{2}$   $\frac{1}{2}$   $\frac{1}{2}$   $\frac{1}{2}$   $\frac{1}{2}$   $\frac{1}{2}$   $\frac{1}{2}$   $\frac{1}{2}$   $\frac{1}{2}$   $\frac{1}{2}$   $\frac{1}{2}$   $\$ 

Please click on the given link to activate your account now:

https://nopscs.lums.edu.pk/activate-account.php? APP ID=Njg4MTA=& E ID=a2lyYW5iaHV0dGE5OUBnbWFpbC5jb20=& S=Njc0Mjg5

OR copy & paste the given URL/link in your browser.

Your account login information is as follows:

Username: Password: 12345 Tracking ID:

Please visit https://nopscs.lums.edu.pk/ in order to login and begin filling out your application.

If you require any further information please do not hesitate to contact us at  $\frac{1}{2}$  nop@lums.edu.pk

**Step 4.** After clicking on the link, you will be redirected to the below page.

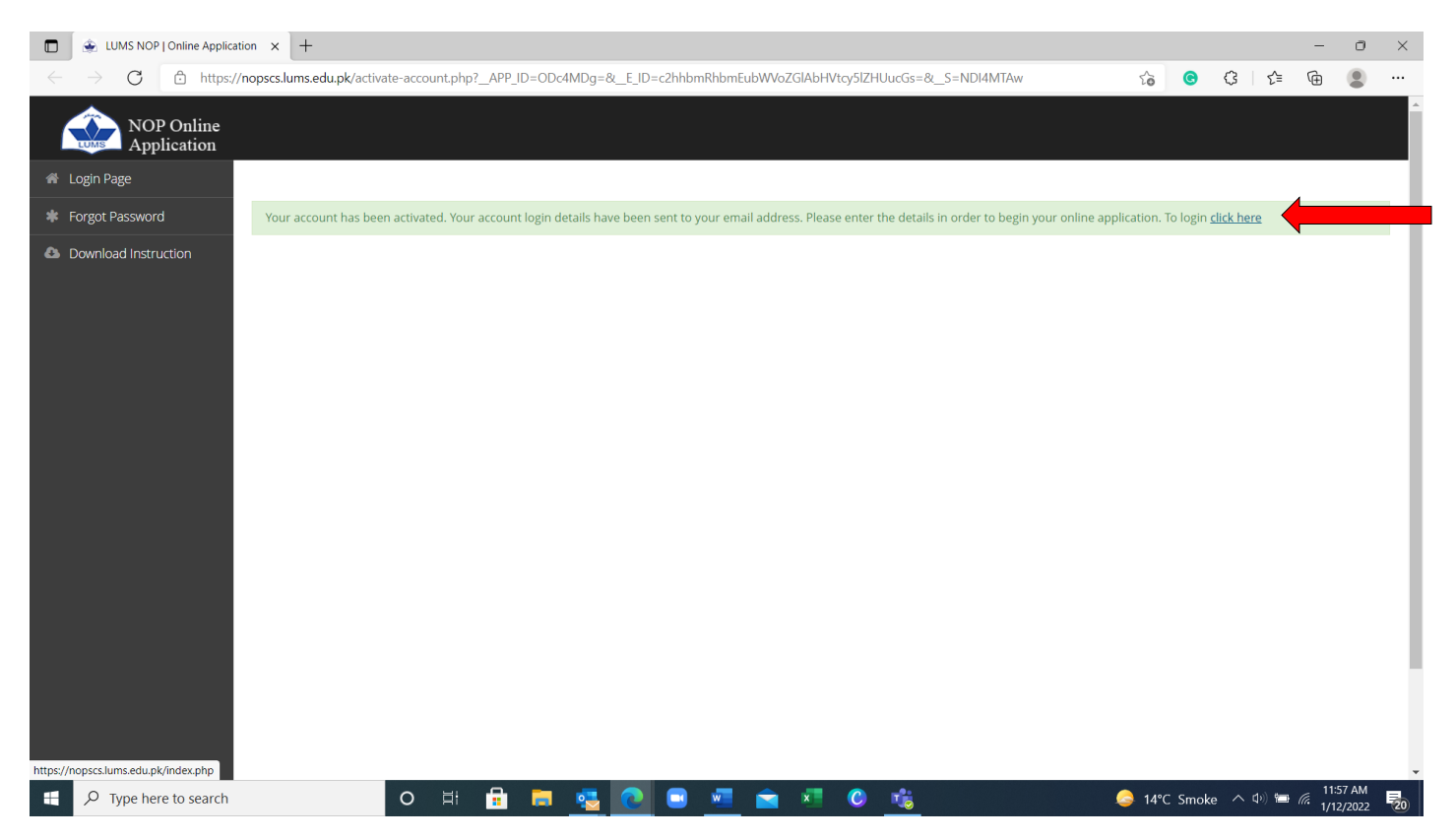

To access the login page, press "click here". By doing so, you will be redirected to the login page. Alongside, you will receive another email which will contain your username, password and Tracking ID. The Tracking ID is issued only once you click on the activation link which means that your account is now activated and you can start filling the application. We advise you to remember this Tracking ID as it will be your identification throughout the NOP Process.

**Step 6.** The URL address of the login page is [https://nopscs.lums.edu.pk.](https://nopscs.lums.edu.pk/) Once on the page, enter the received username and password to log into your account and start filling your application section by section. Be sure to consult your parents /guardian if you have any confusion in filling out the application.

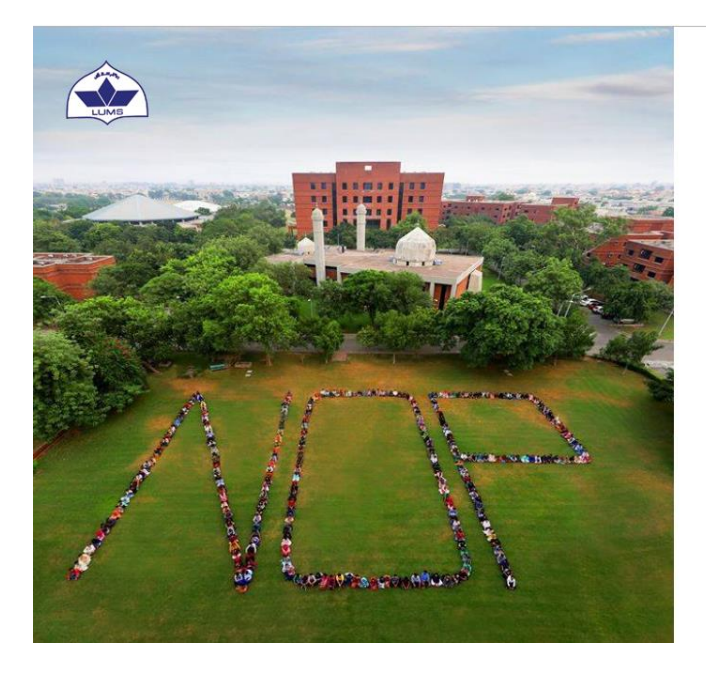

#### LUMS NOP | Online Application

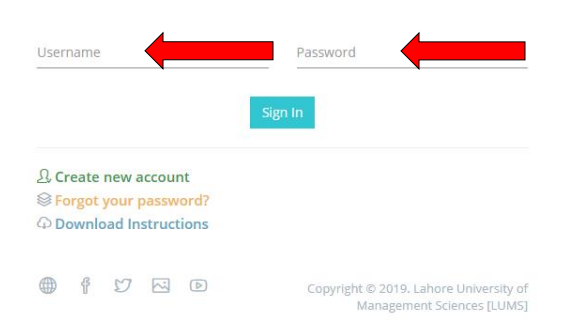

**Step 7.** Once logged in you will see your name and Tracking ID on the top. Please remember the Tracking ID as it can be used to track your application status.

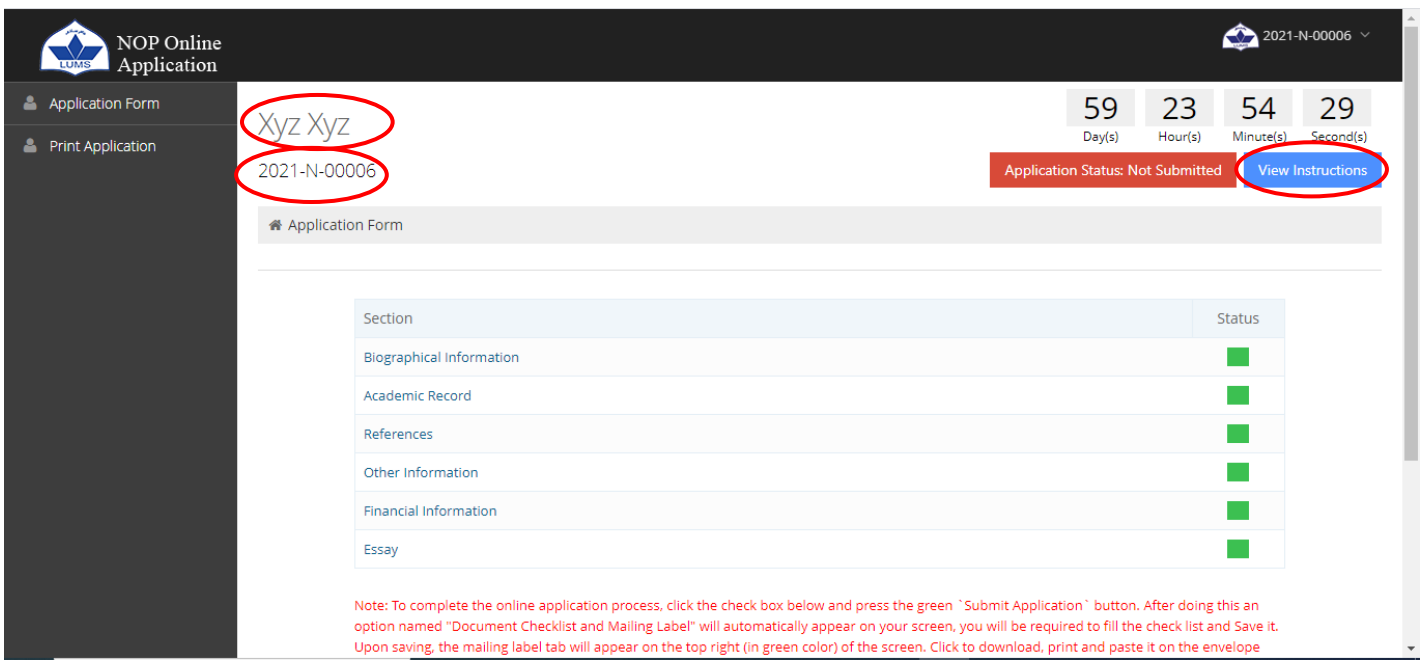

**Step 8.** On the top left side, you will see a "View Instructions" tab. Click on it and carefully read the instructions for filling out the online application.

> For any assistance, please contact NOP Centre at the below mention number Call: 042-35608000 Ext: 2411, 2419, 8262, 8438, 8204 Or email us at [nop@lums.edu.pk](mailto:nop@lums.edu.pk)